УДК 621.391.82 DOI: [10.30987/conferencearticle\\_61c997f059dd03.15500573](http://dx.doi.org/10.30987/conferencearticle_61c997f059dd03.15500573)

## **ПРОЕКТИРОВАНИЕ ЦИФРОВОГО ФИЛЬТРА ВЕРХНИХ ЧАСТОТ С ПОМОЩЬЮ САПР ISE DESIGN SUITE**

*Константин Павлович Клямеров*<sup>1</sup> , студент, k.klyamerov@gmail.com

*Андрей Александрович Лысенков*<sup>1</sup> , студент, lysenkovandrew02@gmail.com

*Сергей Александрович Амелин*<sup>2</sup> , к.т.н., доцент

<sup>1</sup>АО «НПК «Тристан», Россия, Смоленск

<sup>2</sup>Филиал «НИУ «МЭИ» в г. Смоленске, Россия, Смоленск

*Аннотация. Рассмотрены основные особенности среды проектирования «ISE DESIGN SUITE», на примере разработки цифрового фильтра верхних частот, с использованием дополнительного программного обеспечения.* 

*Ключевые слова: ISE DESIGN SUITE, цифровая фильтрация, фильтр верхних частот.*

DESIGNING A DIGITAL HIGH-PASS FILTER USING THE CAD ISE DESIGN SUITE

Konstantin P. Klyamerov<sup>1</sup>, student, k.klyamerov@gmail.com Andrei Al. Lysenkov<sup>1</sup>, student, lysenkovandrew02@gmail.com <sup>1</sup>NPK Tristan JSC, Russia, Smolensk Sergey Al. Amelin<sup>2</sup>

<sup>2</sup>Smolensk branch of MPEI, candidate of technical sciences, docent, Russia, Smolensk

*Abstract. The main features of the "ISE DESIGN SUITE" design environment are considered, using the example of developing a digital high-pass filter using additional software.*

*Keywords: ISE DESIGN SUITE, digital filtering, high-pass filter.*

В такой сфере, как радиоэлектроника очень часто перед инженером стоит задача спроектировать фильтр верхних частот, который обрезает все частоты, меньше порогового значения, что позволяет пользователю получать сигнал в определенном диапазоне частот. Есть два вариант реализации фильтра верхних частот первый вариант, это реализовать на аналоговых компонентах, а второй смоделировать цифровой фильтр. Для большинства устройств подойдет второй вариант, так как он обладает возможностью быстро менять свои характеристики, легко перестраивается, помимо этого цифровой фильтр обладает линейной фаза-частотной характеристикой, что позволяет пользователю добиться постоянной групповой задержки.

В среде программирования ПЛИС «ISE Design Suite» можно подключить ядро, в котором выбираются все необходимые настройки фильтра. В первом окне параметров ядра записываются рассчитанные коэффициенты фильтра в виде *.coe* файла полученного средствами MATLAB (рис. 1).

<sup>©</sup> *Клямеров К.П., Лысенков А.А., Амелин С.А., 2021*

*САПР и моделирование в современной электронике. С. 259 – 262.* 

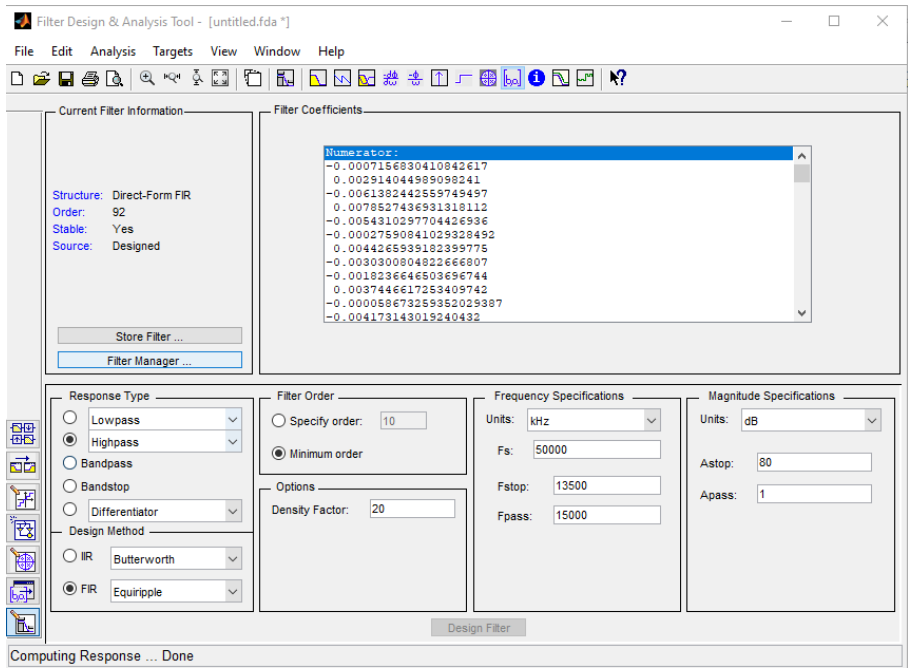

Рисунок 1– Окно настройки параметров фильтра в МАТLAВ

Выбирается тип фильтра (простой, интерполирующий, полифазный или децимирующий), количество коэффициентов, обрабатываемых одновременно, с помощью DSP блоков. После чего выбираются частотные соотношения фильтра, входная частота дискретизации сигнала и частота обработки фильтра, которая по теореме Котельникова должна быть как минимум в 2 раза больше входной частоты дискретизации (рис. 2).

В следующем окне необходимо задать реализуемую архитектуру фильтра, выбрать требуемые параметры для коэффициентов, а также выбрать параметры входных и выходных данных (рис. 3).

На третьей странице настроек (рис. 4) фильтра можно выбрать необходимые операционные возможности фильтра, например, синхронных сброс или включить канал ND - «New data», который будет определять поступление данных на вход фильтра.

Канал CE - «Clock Enable», сигнал разрешения тактирования фильтра, когда на нем низкий уровень приостанавливается любая обработка внутри фильтра, в независимости от того, поступают новые данные или нет.

Канал «DATA VALID» - обозначает сигнал валилности выхолных данных. Данная опция может использоваться только если фильтр включен в многоканальный режим.

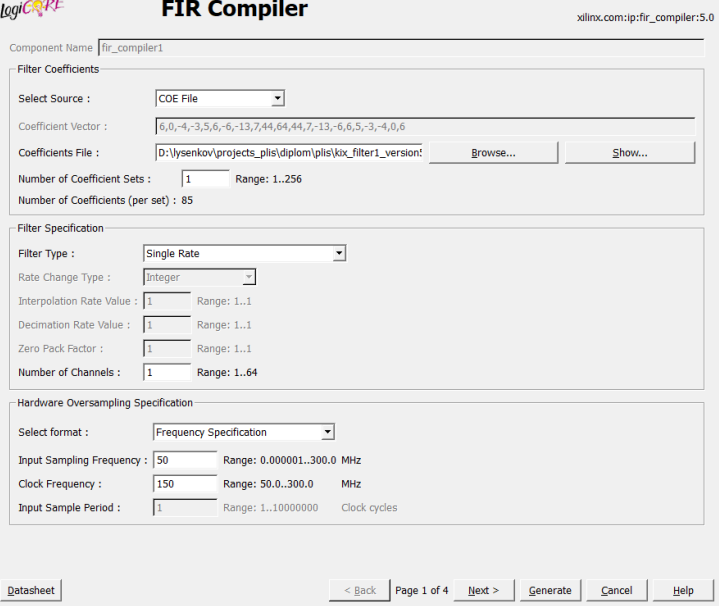

*Рисунок 2 – Окно настройки параметров фильтра стр.1*

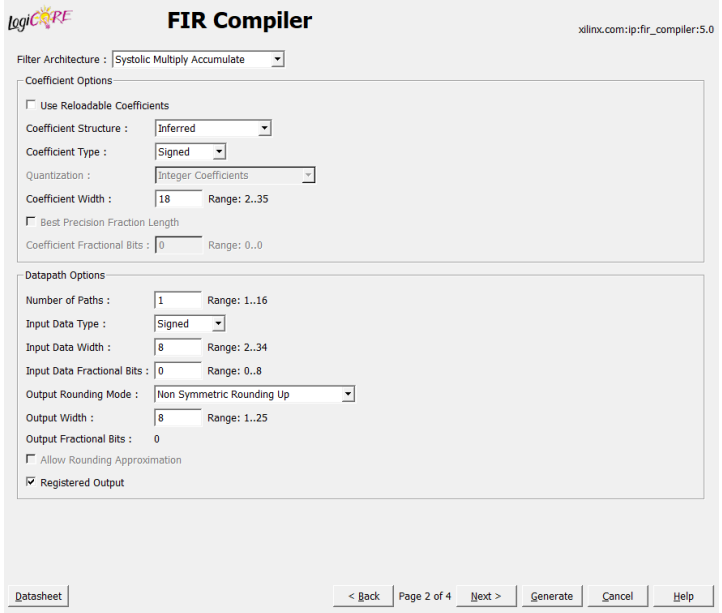

*Рисунок 3 – Окно настройки параметров фильтра стр.2*

Так же в этом окне выбираются настройки типа памяти для хранения входных данных, коэффициентов фильтра и промежуточных выходных данных.

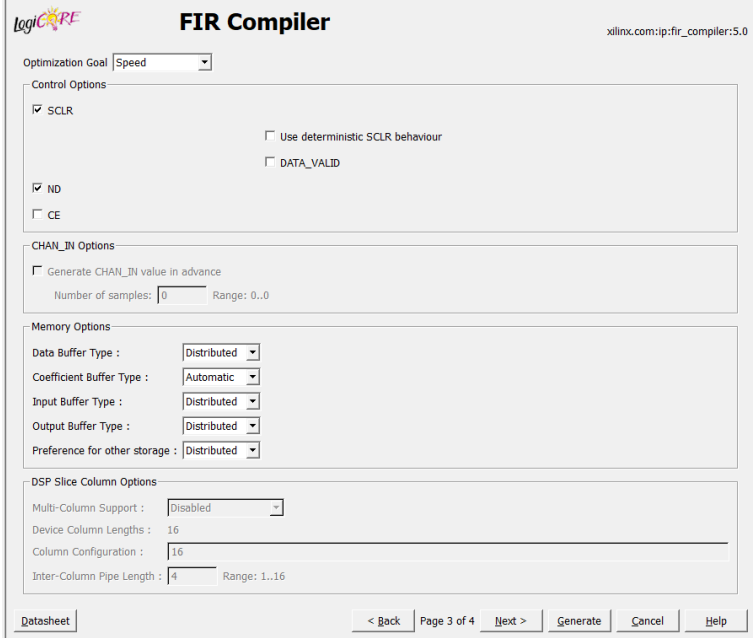

*Рисунок 4 – Окно настройки параметров фильтра стр.3*

После настройки всех параметров фильтра нам предлагается проверить их на следующей странице. После чего настройка фильтра закончена и он готов к работе.

## **Список литературы**

1. Агаков В.Г., Носов А.А., Мягчилов М.Ю., Абрамов С.В. Моделирование цифровых фильтров на программируемых логических интегральных схемах // Вестник Чувашского университета. – 2012. – № 3. – с. 185-192.

2. Галанина Н.А., Охоткин Г.П., Иванова Н.Н., Алексеев А.Г. Системы обработки сигналов на базе ПЛИС и цифровых сигнальных процессоров // Вестник Чувашского университета. – 2017. – № 3. – С. 180–194.

3. Зотов В. Моделирование цифровых устройств, проектируемых на основе ПЛИС фирмы Xilinx, средствами ISIM в САПР ISE Design Suite. // КОМПОНЕНТЫ И ТЕХНОЛОГИИ. – 2013. – №2. – с. 64-74.

*Материал принят к публикации 30.09.21.*